## 憑證元件自我檢測

1. 點選 憑證自我檢測

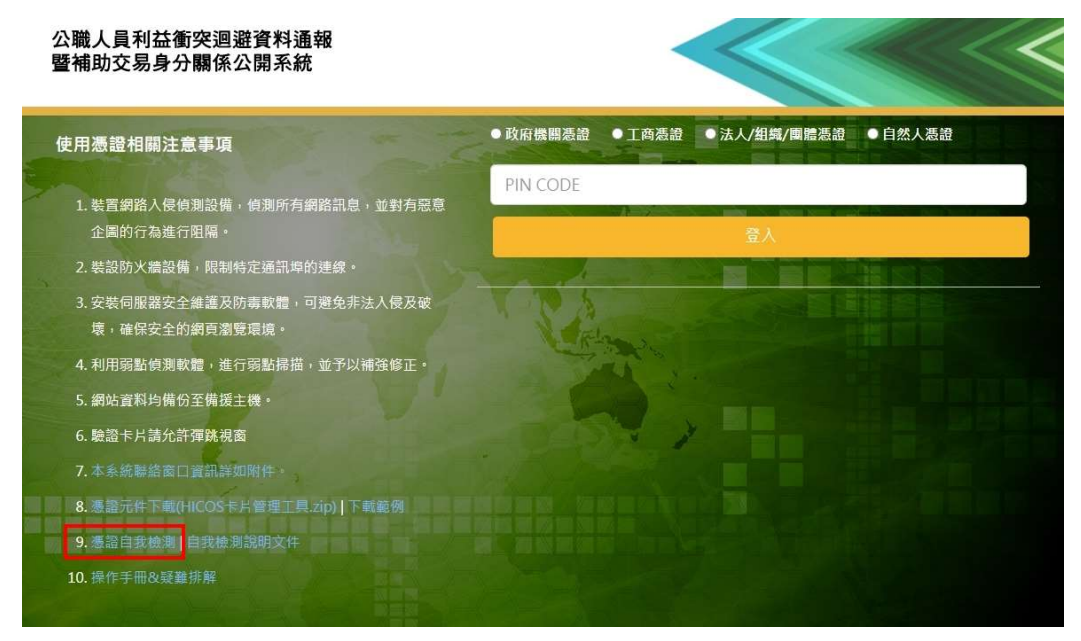

2. 若出現無法連上這個網站 請確認電腦上是否已經正確安裝憑證元件

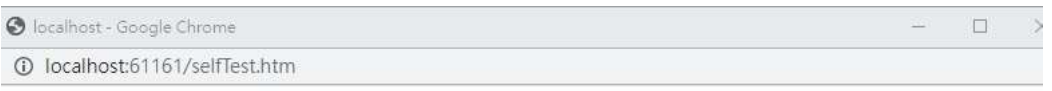

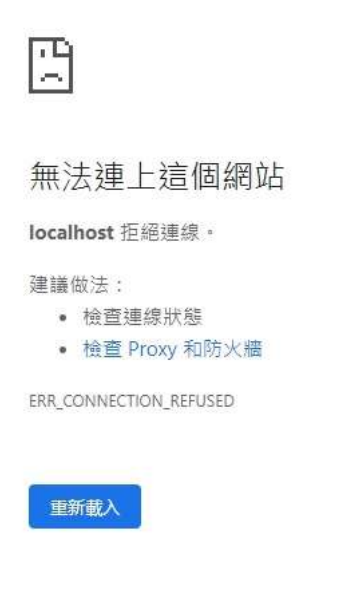

群細資料

3. 到步驟 5 選擇您的讀卡機,若沒看到讀卡機的選項,請確認讀卡機是否已經插上,且相關驅動程 式已安裝,若此步驟有疑問請洽詢您的資訊單位或硬體廠商協助。(請先將卡片及讀卡機插上後 再點選檢測功能或按下 f5 刷新檢測頁面)

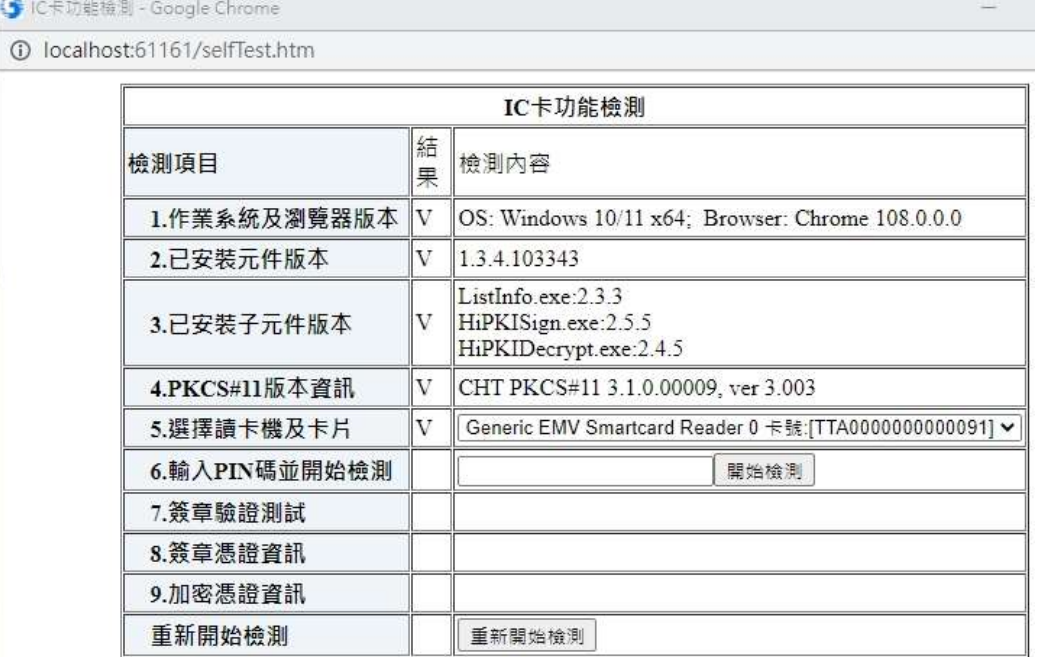

4. 輸入卡片 pin 碼並且按下開始檢測,若卡片讀取正常則會在下面功能看到卡片資訊。

**● IC卡功能檢測 - Google Chrome** 

10 localhost:61161/selfTest.htm

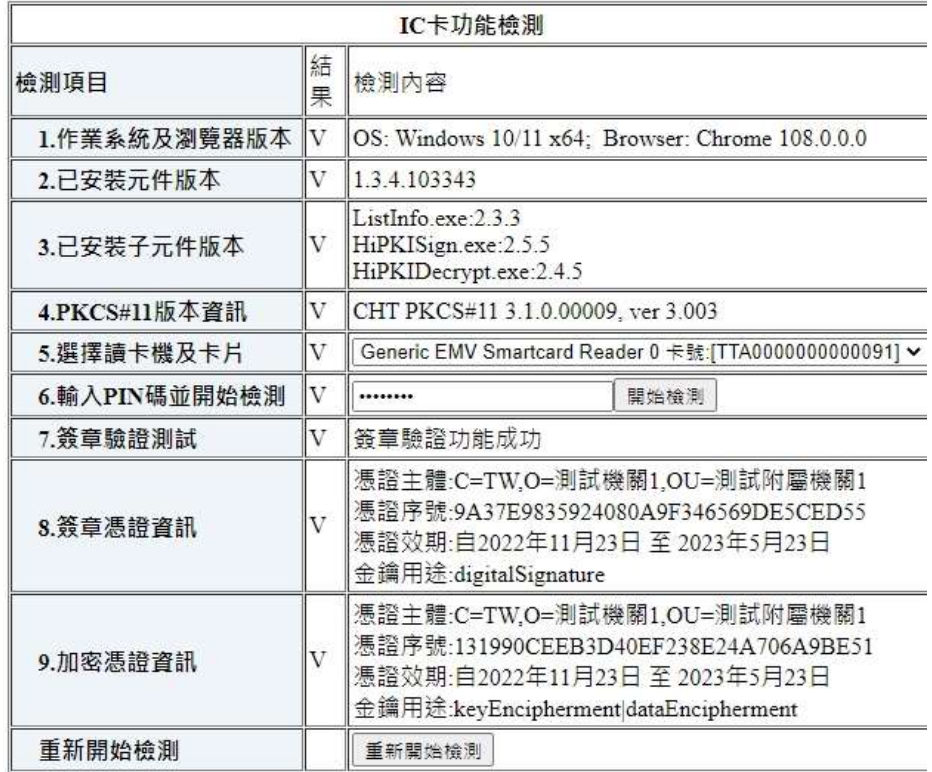

5. 確認所有檢測結果都已經打勾後,代表您的卡片已經可以正常讀取,驅動程式也已經正常安裝。